# Installation of IOSix Device for use with Azuga ELD.

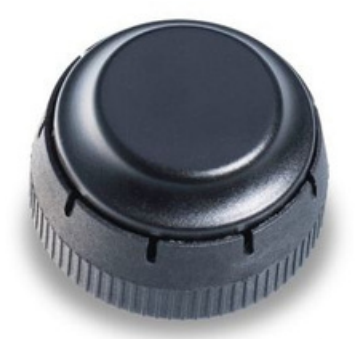

- $\circ$ Open Azuga ELD app (or Branded App)
- $\circ$ Login to the app using a driver user account
- On the main dashboard, tap the 'Connect' button which is located below the app header to display the 'Connect to Vehicle' dialog.
- At this point, 2 options were present in order to establish a connection to the VBUS device: Manual Connection and Auto Connection.

A.Manual Connection

 $\circ$  Tap on the 'Manual Connection' button

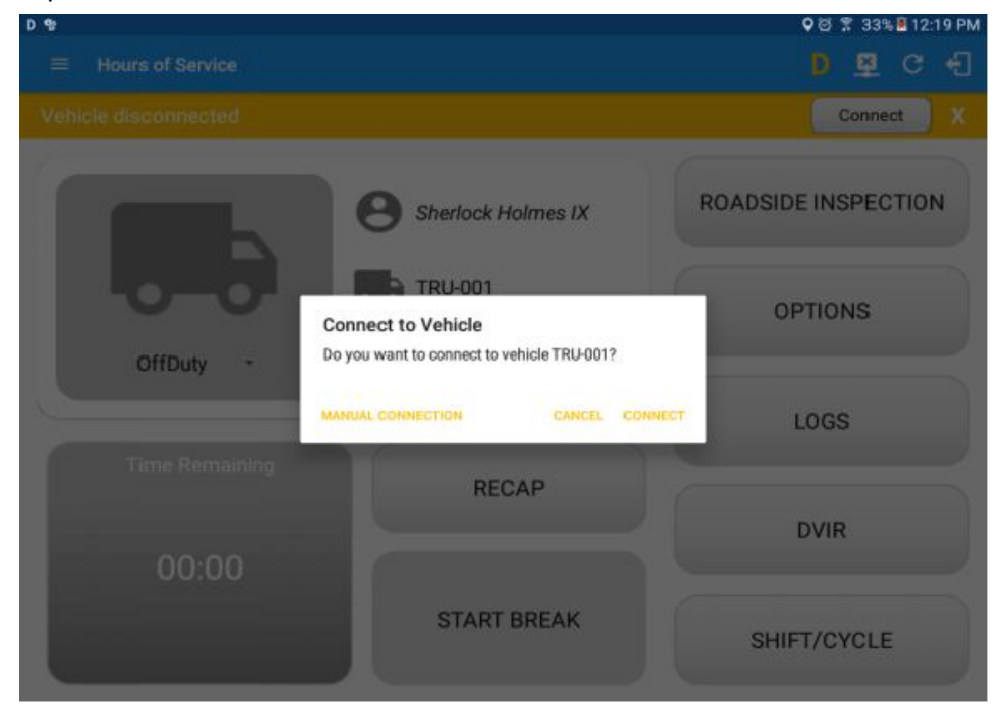

○ Select VBUS Device - IOSix

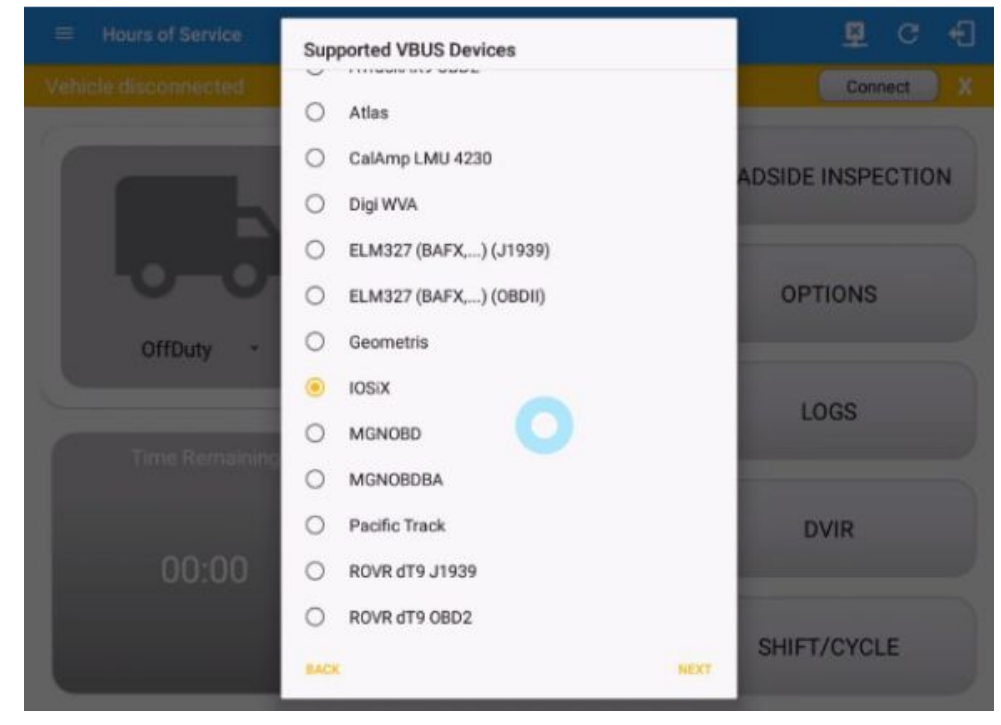

 $\circ$ Tap on the Next button

- $\blacktriangleright$  If the Bluetooth of the device is disabled, the 'Bluetooth Permission Request' dialog will be displayed.
- $\triangleright$  Tap on the Yes button to enable the Bluetooth of the device

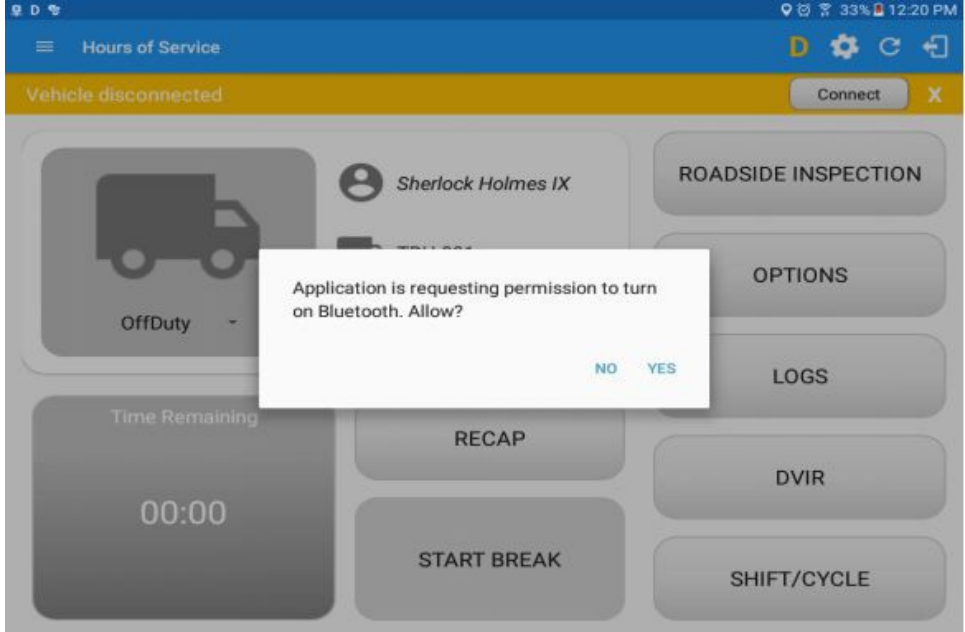

Choose the correct Bluetooth device from the list ○

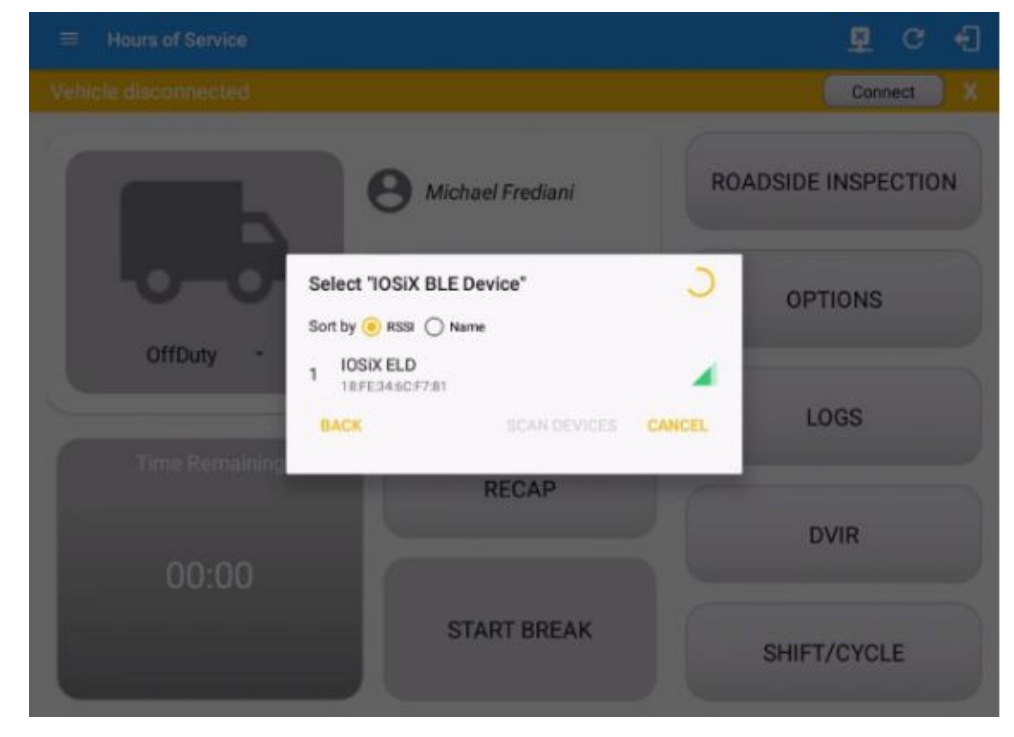

 $\circ$  It will then display the VBUS Progress dialog upon establishing a connection to the selected VBUS device along with a 'Stop Connection' and 'Ok' buttons: A.Tap 'Stop Connection' button to stop establishing VBUS connection.

B.Tap OK button to hide the VBUS Progress dialog while establishing VBUS connection.

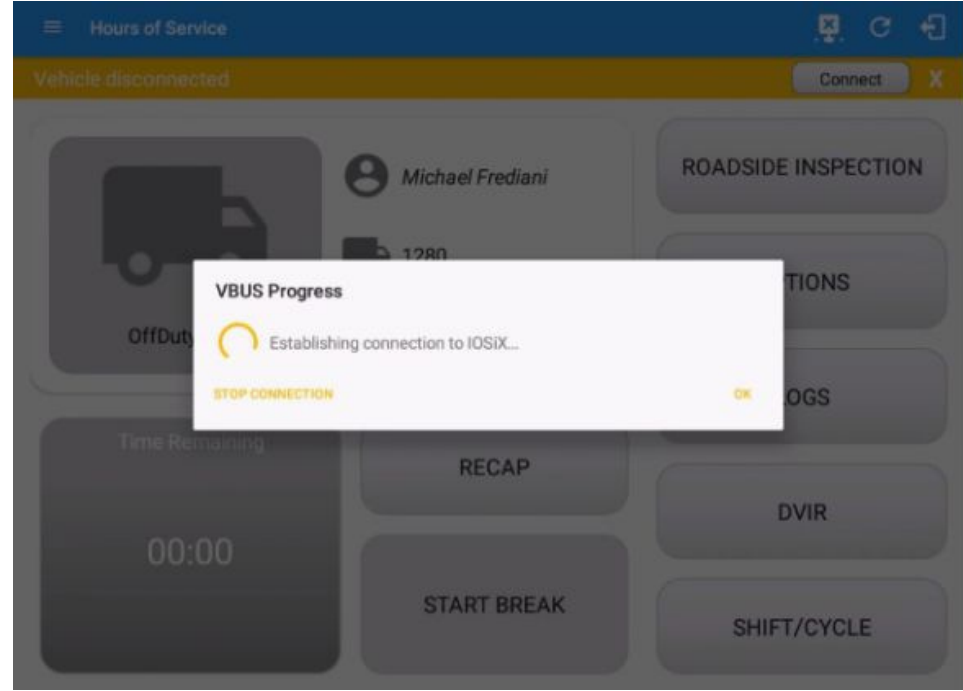

 $\circ$  If the VBUS connection results to an error (given the following situations below), **VBUS Data Error** an error dialog will display.

i.Interrupted Internet Connection

#### ii. VBUS Power Failure

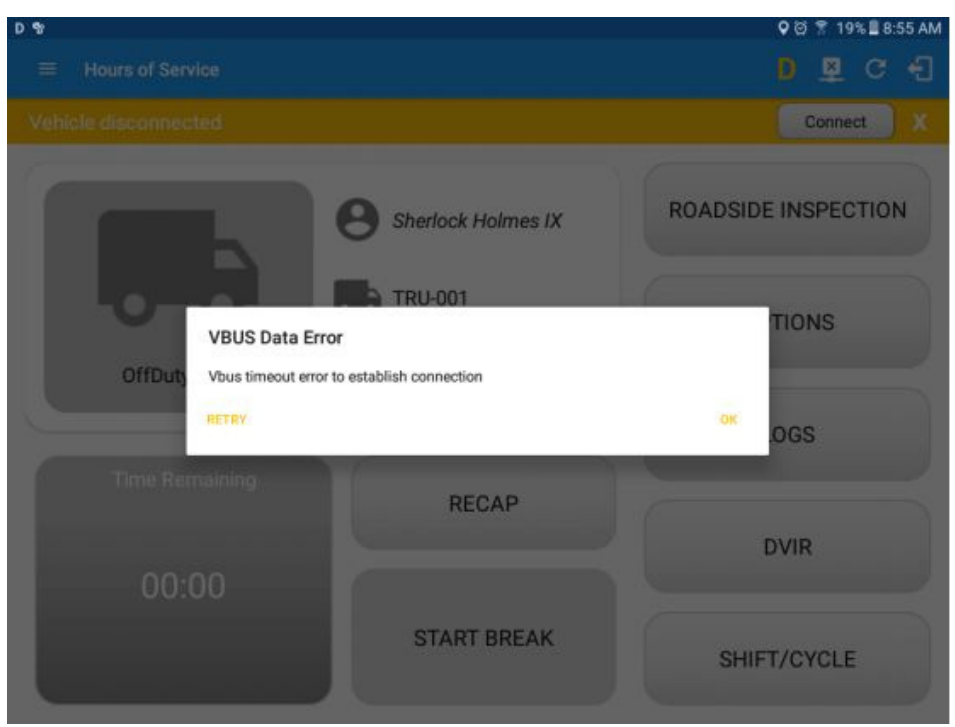

Note: The app will automatically disconnect from the device after attempting to connect for 1 minute and 30 seconds without receiving any data from the VBUS device.

- Upon establishing a connection to the VBUS device you should hear a tone letting you know that device is now connected.
- $\circ$  To check if you are connected, navigate to the Main Dashboard and the VBUS

 $(i-)$ status indicator should be displayed as "Connected" which is located on

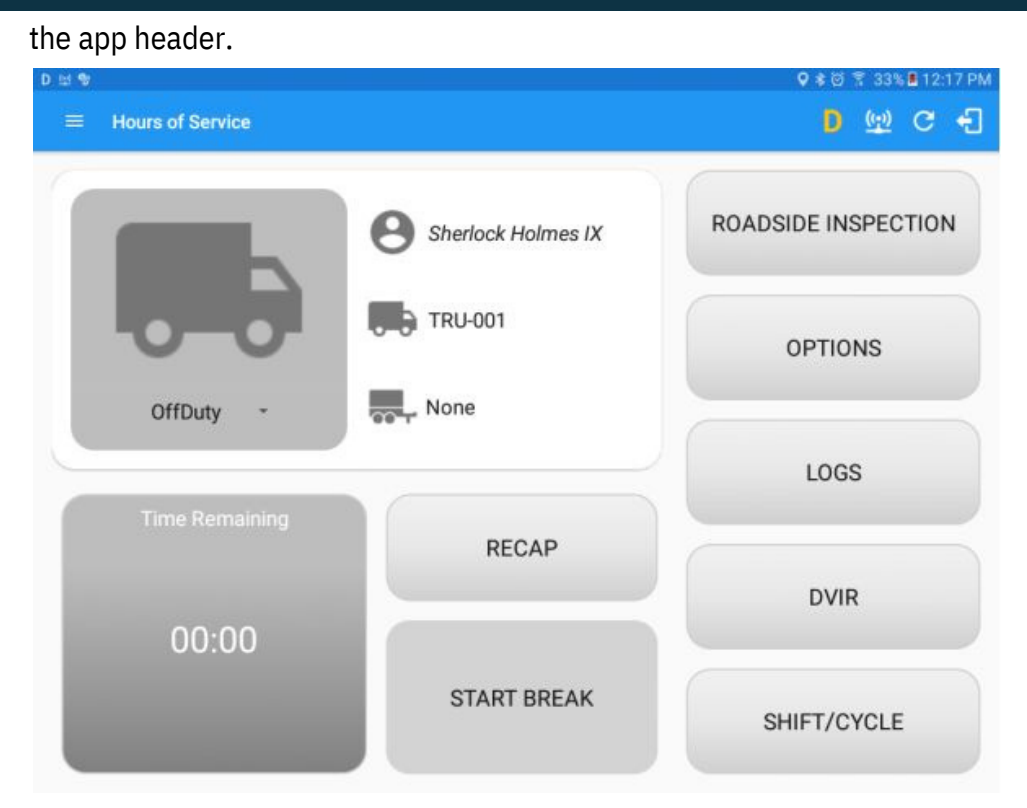

You can also check on the Android Notification Bar and you should see the ○ VBUS Service status as "Connected".

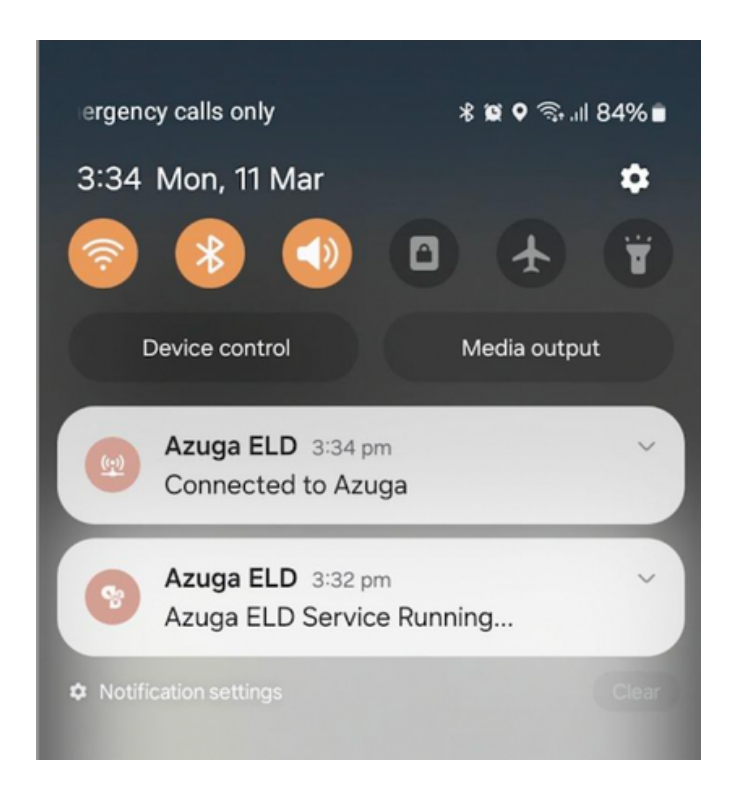

 $\circ$  The device and the application are now connected.

#### B.Auto Connection

- Tap on the Connect button
- The VBUS Progress dialog will then display
- Upon establishing a connection to the VBUS device, You should hear a tone letting you know that device is now connected.

Prerequisites to successfully perform Auto Connection

Create a Pre-configured device in the Portal's Equipment

Management Page or in the App's Manage Vehicles/Trailers

screen

○Set the ELD Configurations

Note: Only users allowed to Manage Equipment can create equipment in the app.